## **How to Open CD and Import the contained Study**

**بررسی اجمالی**

از مهمترین قابلیت های سیستم پکس که می توان به آن اشاره نمود، امکان باز کردن تصاویر بیمارانی است که از هراکز دیگر با CD مراجعه نموده اند و کاربر سیستم پکس تمایل به مشاهده تصاویر و یا Import نمودن تصاویر بیمار به دیتابیس سیستم PACS مرکز را دارد.

در این فایل آموزش نحوه مشاهده CD و یا Import نمودن تصاویر داخل سی دی به INFINITT PACS آموزش داده شده است.

-1 مشاهده تصاویر **CD** بیمار

ابتدا L, CD داخل CD/DVD Rom قرار دهید.

سپس وارد WorkList شوید و در قسمت نشان داده شده از منو گزینه DICOM DIR را انتخاب نمایید.

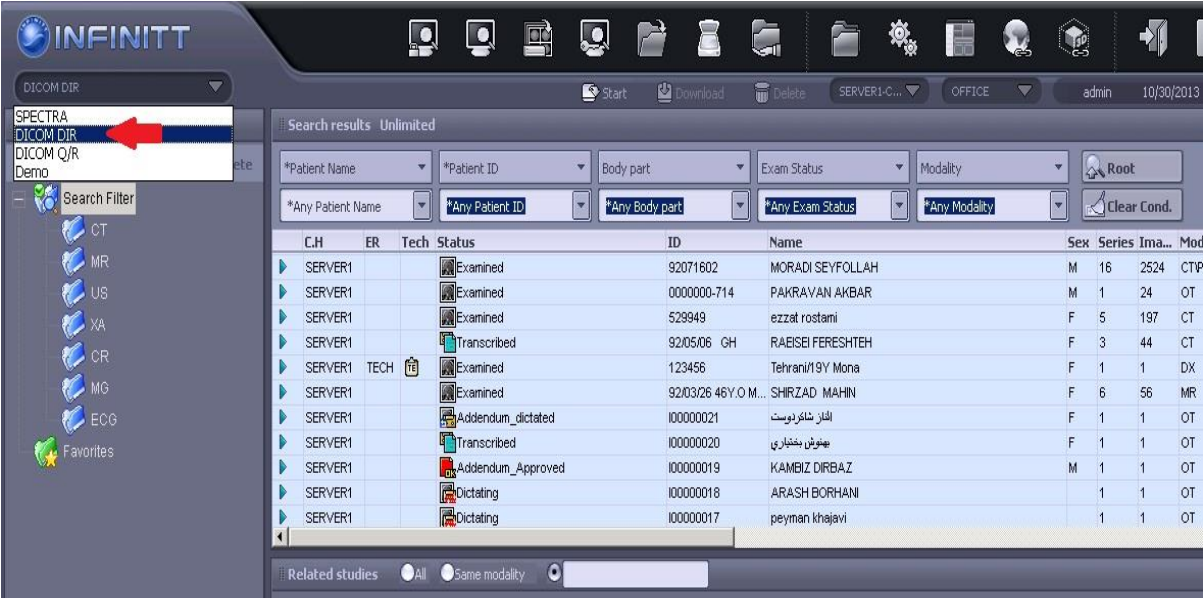

در اینصورت Worklist بِه صورت شکل زیر تغییر خواهد کرد. از بین لیست Drive های سمت چپ، درایوی که CD را در آن قرار دادهاید را انتخاب نموده و پس از آن در قسمت سمت راست، Study بیمار را مشاهده خواهید نمود. (درصورتیکه  $\mathsf{CD}$  بیمار توسط سیستمهای پکس با رعایت استاندارد دایکام تهیه شده باشد)

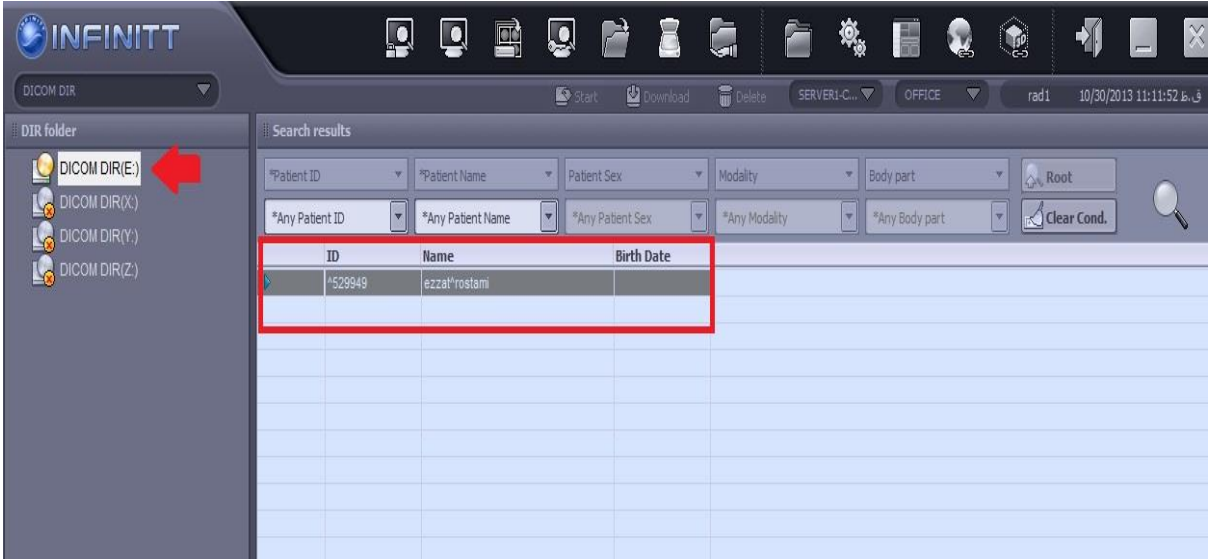

برای ورود بِه صفحِه Viewing و مشاهده تصاویر بیمار روی Exam دابل کلیک نمایید.

## -2 روش **Import** نمودن تصاویر **CD** بیمار به سیستم **PACS INFINITT**

در برخی موارد کاربر نیاز بِه انتقال تصویر CD بیمار به سیستم پکس را دارد تا تصویر بیمار جزیی از Database اصلی سیستم پکس شود.

بدین منظور پس از مشاهده study محتوی CD بیمار در صفحه Worklist، روی آن کلیک راست نموده وگزینه Send را انتخاب نمایید.

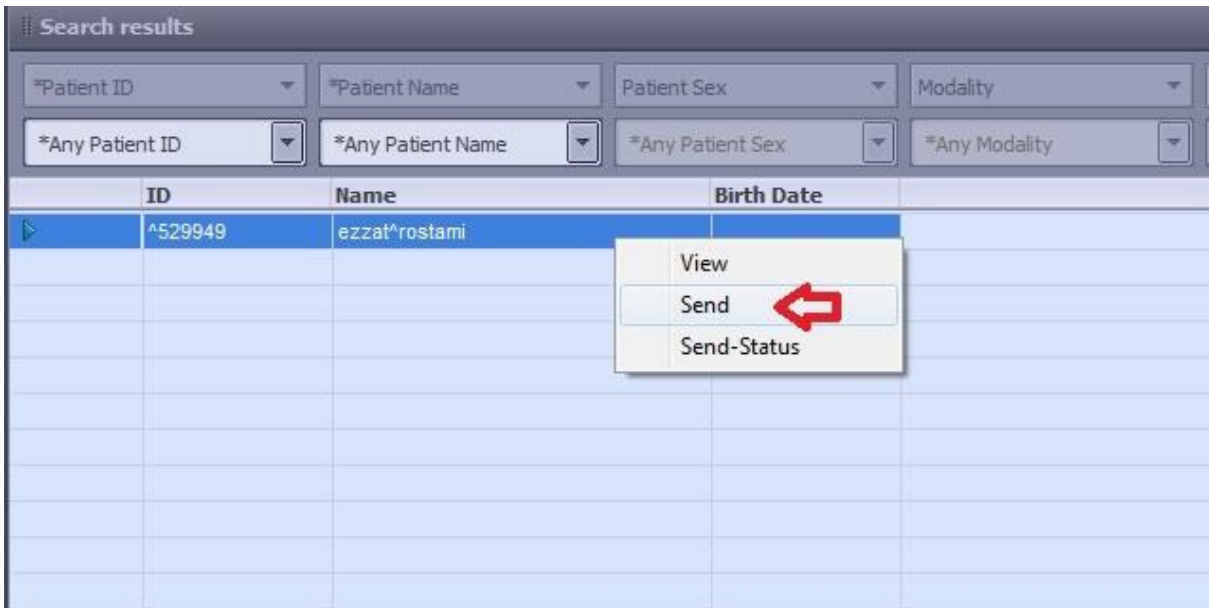

پس از انتخاب send پنجره زیر باز میشود. برای انتخاب مقصد جهت ارسال study روی گزینه setting کلیک کنید. با انتخاب setting پنجره زیر باز میشود. سپس New را انتخاب نمایید.

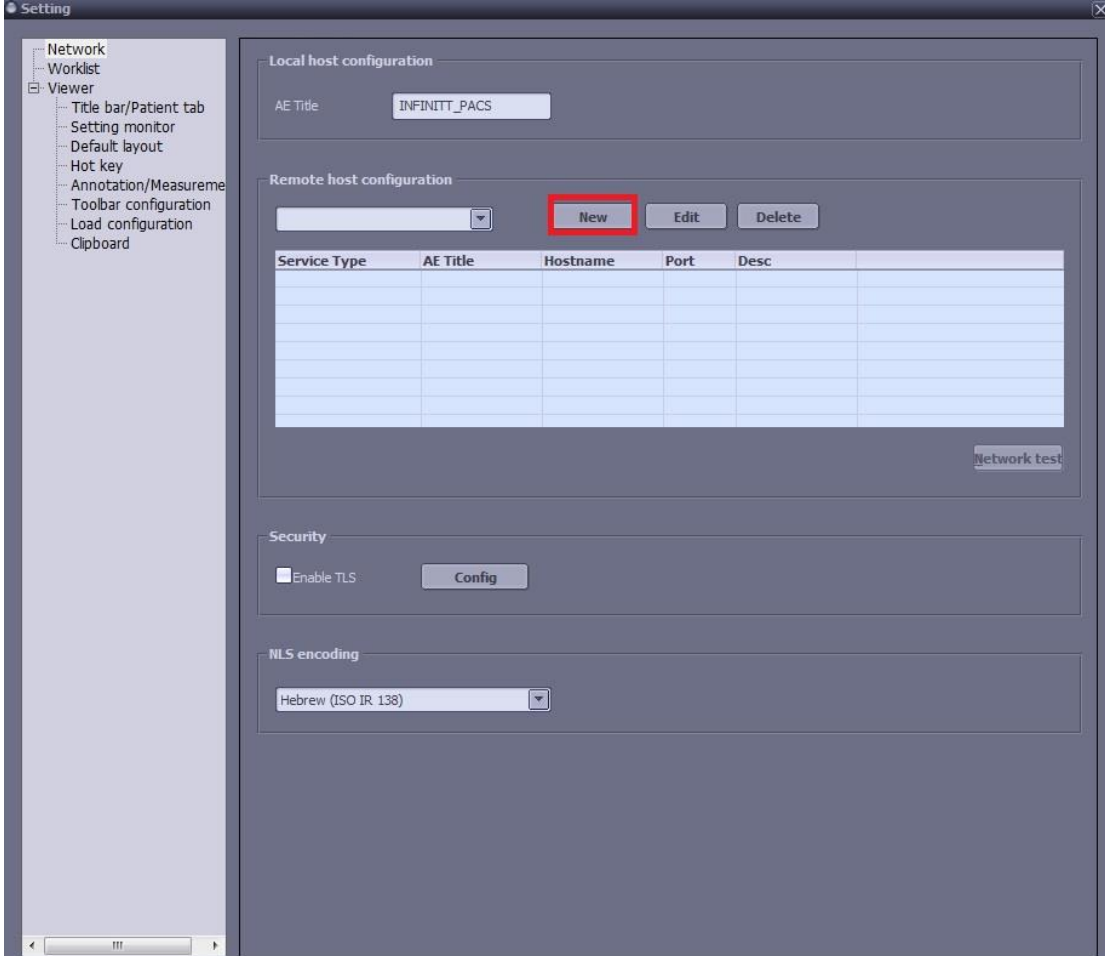

پس از انتخاب New پنجره زیر باز میشود. از لیست سمت چپ Netgate را انتخاب نموده و با کلیک روی فلش انتخاب، بِه باکس سمت راست منتقل نمایید. در قسمت Profile name نام مورد نظر خود را تایپ نمایید. برای مطمئن شدن از انتخاب صحیح روی گزینه Network test کلیک نموده تا پیغام را مشاهده نمایید و در پایان Ok نمایید.  $\,$ 

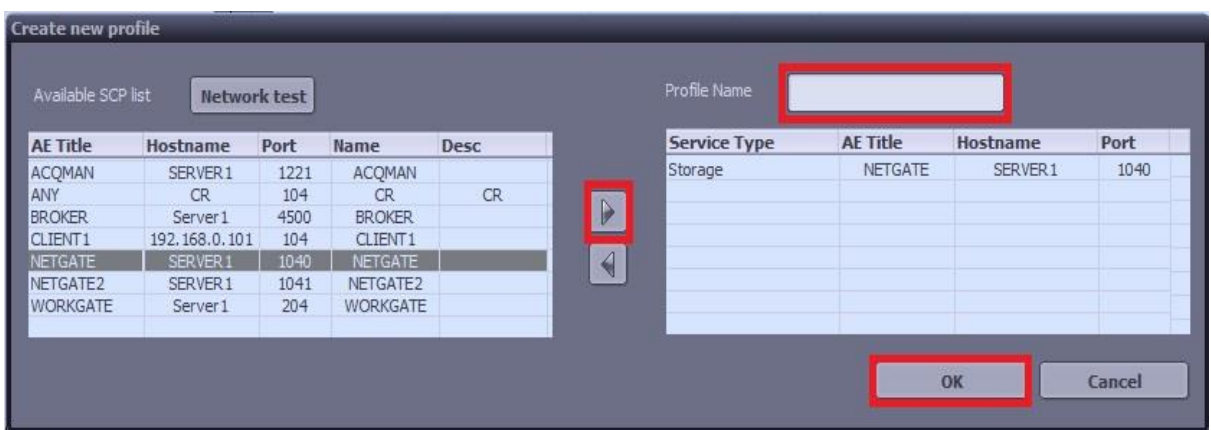

پس از Ok نمودن پنجره زیر باز شده و آدرس مورد نظر در باکس زیر نمایان میگردد. آن را انتخاب نموده و Ok نمایید. (کلید Enter را روی کیبورد انتخاب نمایید)

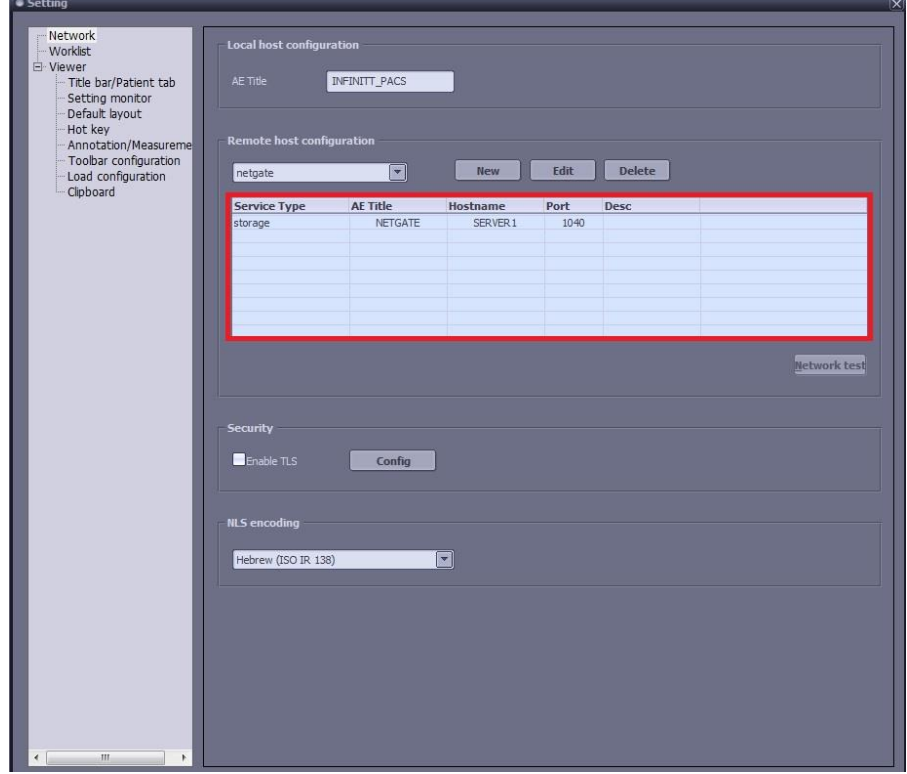

حال پنجره زیر باز میشود، گزینه send را انتخاب نمایید تا Study مورد نظر به INFINITT PACS ارسبل ضَد.

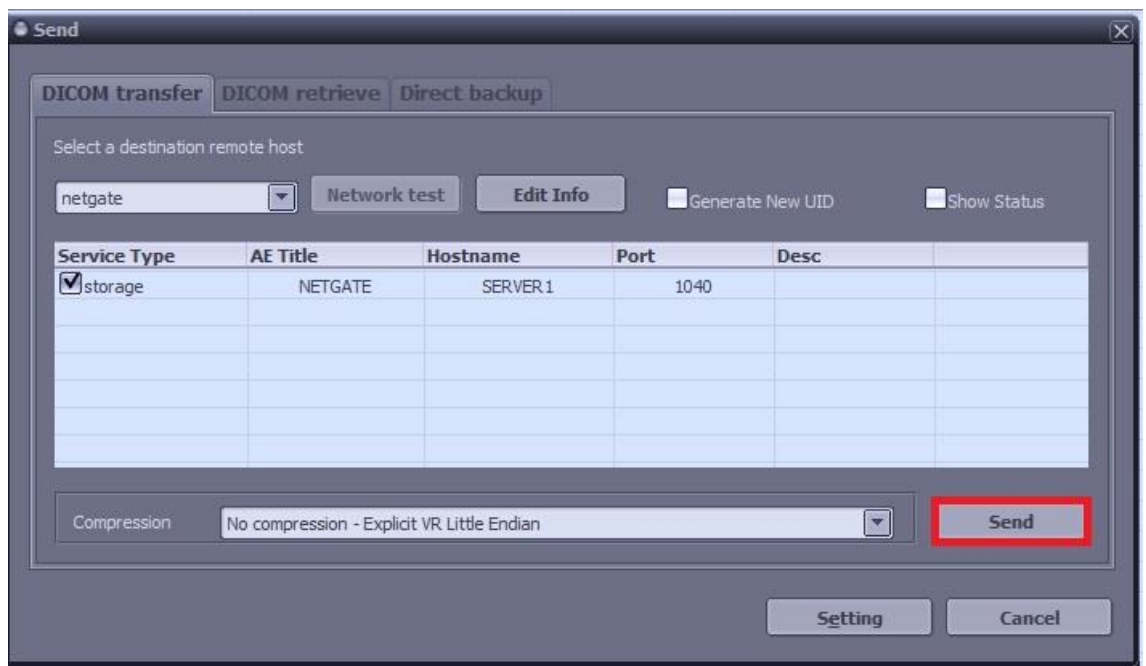

پس از ارسال می توانید در Database اصلی، study را جستجو نمایید.

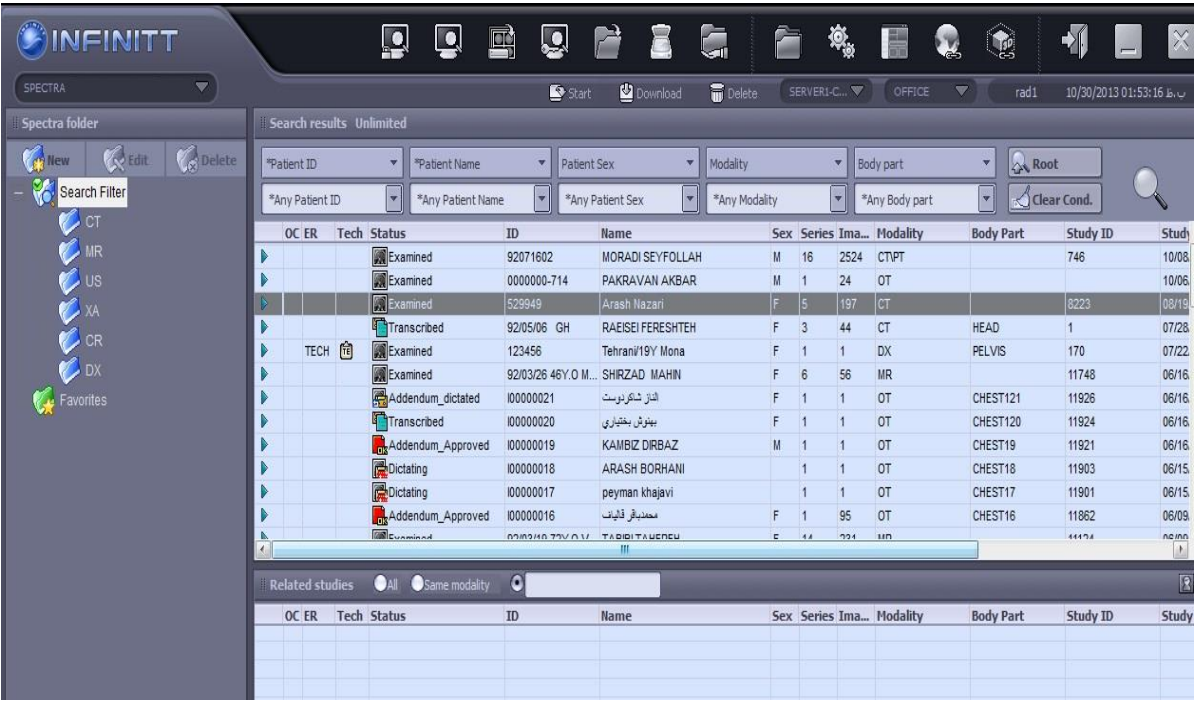